### CBW 150AX零日配置

### 目标

本文档的目的是向您展示如何在运行Windows 10的PC上使用设置向导配置CBW 150AX接入点 (AP)的零日设置。

#### 适用设备 | 固件版本

• CBW 150AX AP | 10.2.2.0

#### 支持的浏览器

CBW AP通过Web用户界面进行管理。要使用此界面,您的浏览器必须是以下其中一项:

- Microsoft Internet Explorer 10或更高版本
- Apple Safari版本7或更高版本
- Mozilla Firefox版本33或更高版本
- Google Chrome版本38或更高版本

#### 要求

- 零日设置需要DHCP服务器。
- 每个LAN只能部署一个CBW。如果需要多个部署,则需要隔离网络。
- 所有支持主要功能的AP必须位于同一个VLAN中。

#### 简介

如果您希望设置您的思科企业无线设备,您已经到了正确的位置!零日配置将引导您设置新的、开 箱即用的CBW 150AX AP。

CBW 150AX接入点和151AXM网状扩展器是思科企业无线产品线的下一代产品。

主要的新功能是使用Wi-Fi 6的802.11ax的实施。这些新的接入点通过提高网络的效能和增强其管理 更多设备的能力,提高了性能。

这些AP可用作传统的独立设备或网状网络的一部分。

这些AP与之前的CBW系列(包括140AC、145AC和240AC AP)或141ACM、142ACM和 143ACM网状扩展器不兼容。

如果您已准备好配置CBW 150AX AP,让我们开始进行设置!

### 设置向导

初学者帮助

此切换部分突出显示初学者提示。

#### 登录

登录主AP的Web用户界面(UI)。为此,请打开Web浏览器并输入https://ciscobusiness.cisco。在继 续操作之前,您可能会收到警告。输入您的凭证。您也可以通过输入https://访问主AP (主AP的 )。

#### 工具提示

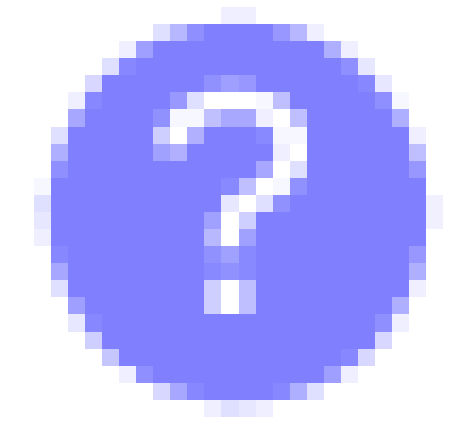

如果您对用户界面中的字段有疑问,请检查如下所示的工具提示:

查找"Expand Main Menu(展开主菜单)"图标时出错?

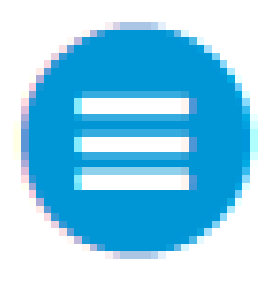

导航到屏幕左侧的菜单,如果未看到菜单按钮,请单击此图标打开侧栏菜单。

#### 第 1 步

要开始使用,请接通接入点电源。检查指示灯的状态。接入点将需要大约8到10分钟的启动时间。 LED将以多个模式呈绿色闪烁,依次经过绿色、红色和琥珀色,然后再次变为绿色。LED的颜色强 度和色调在单位之间可能有细微的变化。当LED指示灯呈绿色闪烁时,请继续下一步。

主AP上的PoE以太网上行链路端口只能用于提供到LAN的上行链路,而不能连接到任何其他支持主 用或网状网扩展器设备。

如果您对使用的术语不熟悉,请查看<u>[思科业务:新术语词汇表](https://www.cisco.com/c/zh_cn/support/docs/smb/switches/Cisco-Business-Switching/kmgmt-2331-glossary-of-non-bias-language.html)</u>。

步骤 2

在PC上,单击Wi-Fi图标并选择CiscoBusiness-Setup无线网络。单击 Connect。

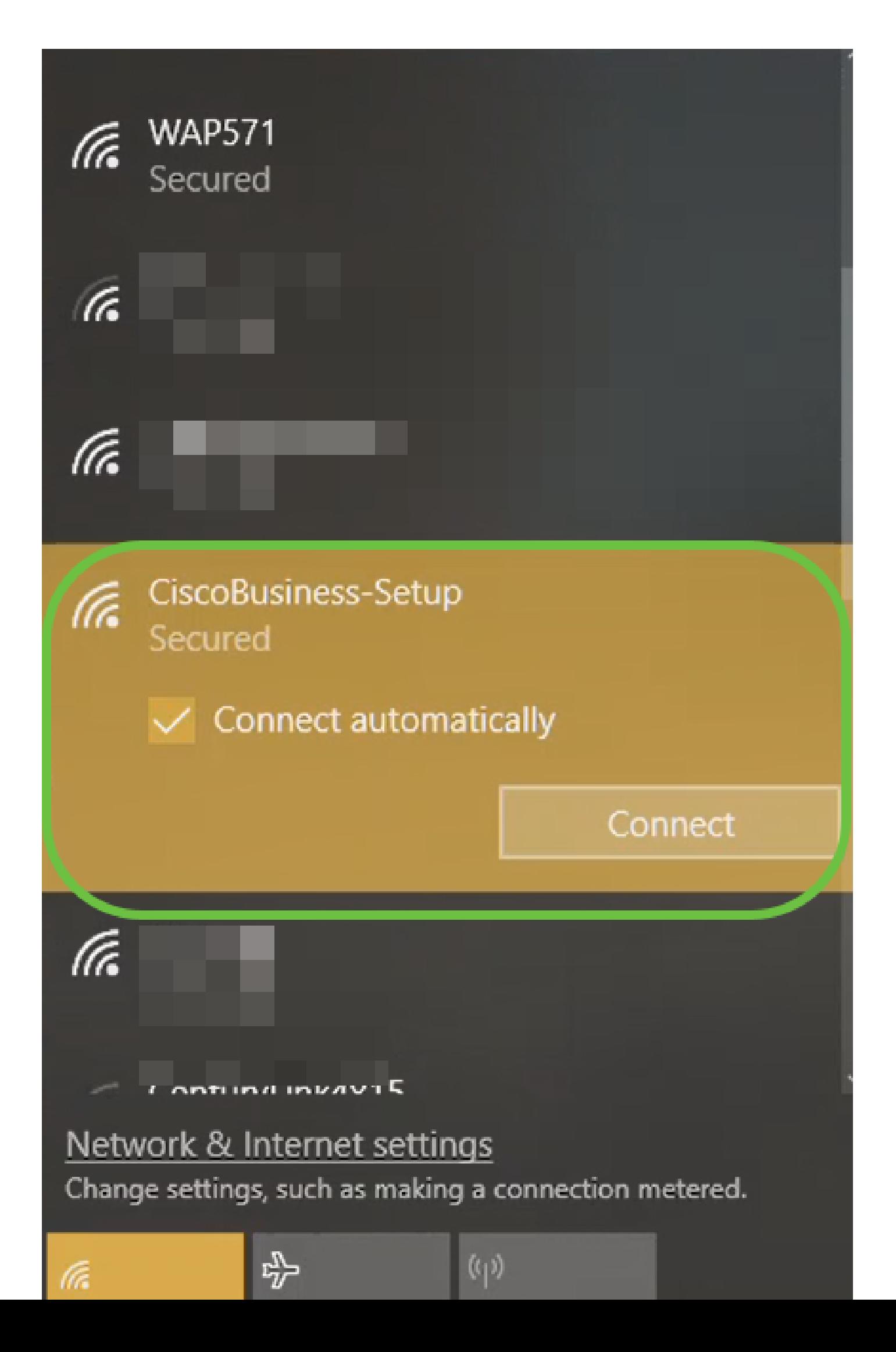

如果您的接入点不是新的、开箱即用的,请确保将其重置为出厂默认设置,以便思科企业设置 SSID显示在Wi-Fi选项中。

步骤 3

输入口令cisco123,然后单击Next。

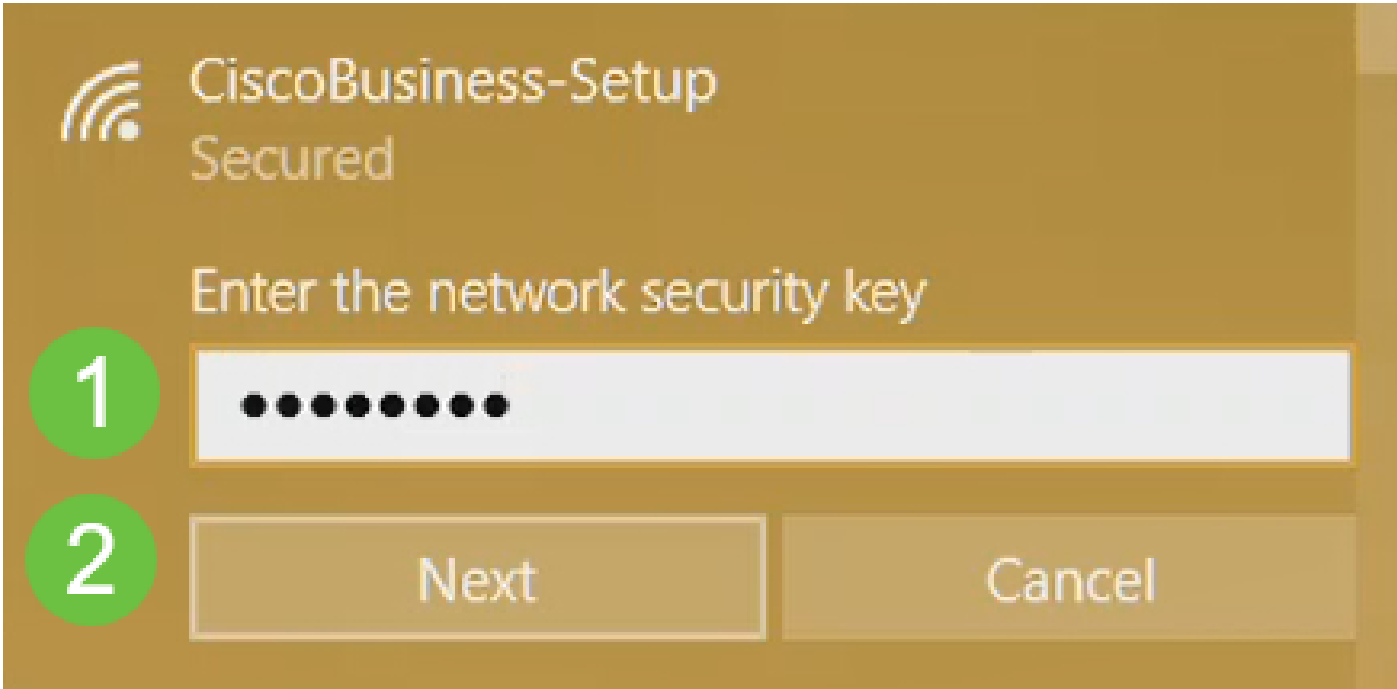

#### 步骤 4

您将看到以下屏幕。由于您一次只能配置一台设备,请单击No。

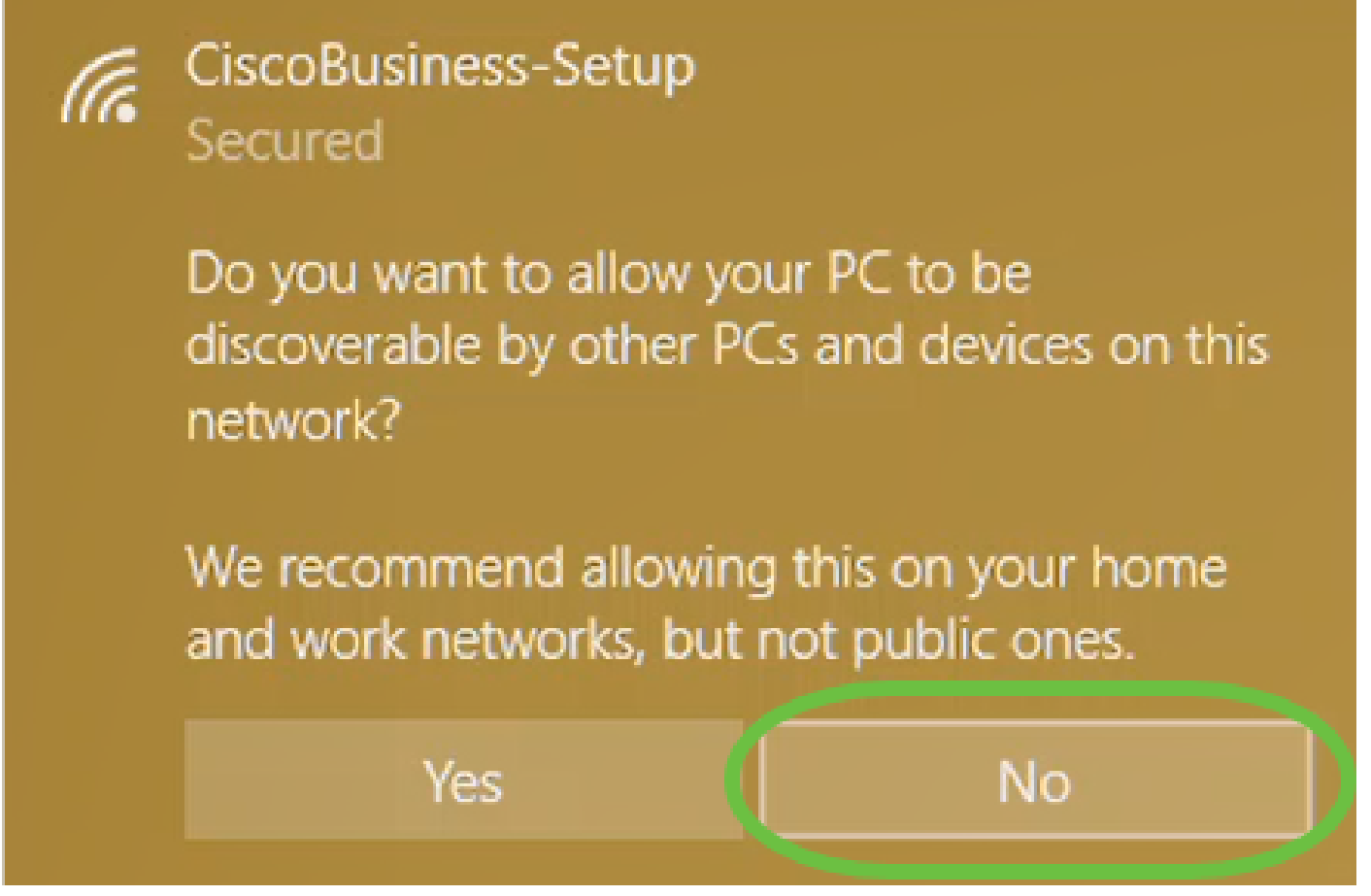

只有一台设备可以连接到 CiscoBusiness-Setup ssid。如果另一台设备尝试连接,则无法连接。如 果您无法连接到SSID并已验证密码,则可能是某些其他设备建立了连接。重新启动AP并重试。

步骤 5

连接后,Web浏览器应自动重定向至CBW AP设置向导。否则,请打开Web浏览器,例如Internet Explorer、Firefox、Chrome或Safari。在地址栏中,键入http://ciscobusiness.cisco,然后按 Enter。在网页上单击Start。

## altulu Cisco Business

# **Cisco Business Wireless Access Point**

Welcome! Thank you for choosing Cisco Access Points. This setup wizard will help you install your Access Point.

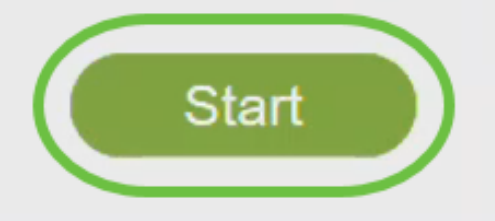

Cisco Systems, Inc. All rights reserved. Cisco, the Cisco logo, and Cisco Systems are registered trademarks or trademarks of Cisco Systems, Inc. and/or its affiliates in the United States and certain other countries. All third party trademarks are the property of their respective owners.

如果您看不到该网页,请再等待几分钟,或重新加载该页面。完成此初始设置后,您将使用 https://ciscobusiness.cisco登录。如果Web浏览器自动填充http://,您需要手动键入https://才能获得 访问权限。

#### 步骤 6

通过输入以下内容创建管理员帐户:

- 管理员用户名(最多24个字符)
- Admin 密码
- 确认 Admin 密码

您可以通过选中Show Password旁边的复选框来选择显示密码。单击开始。

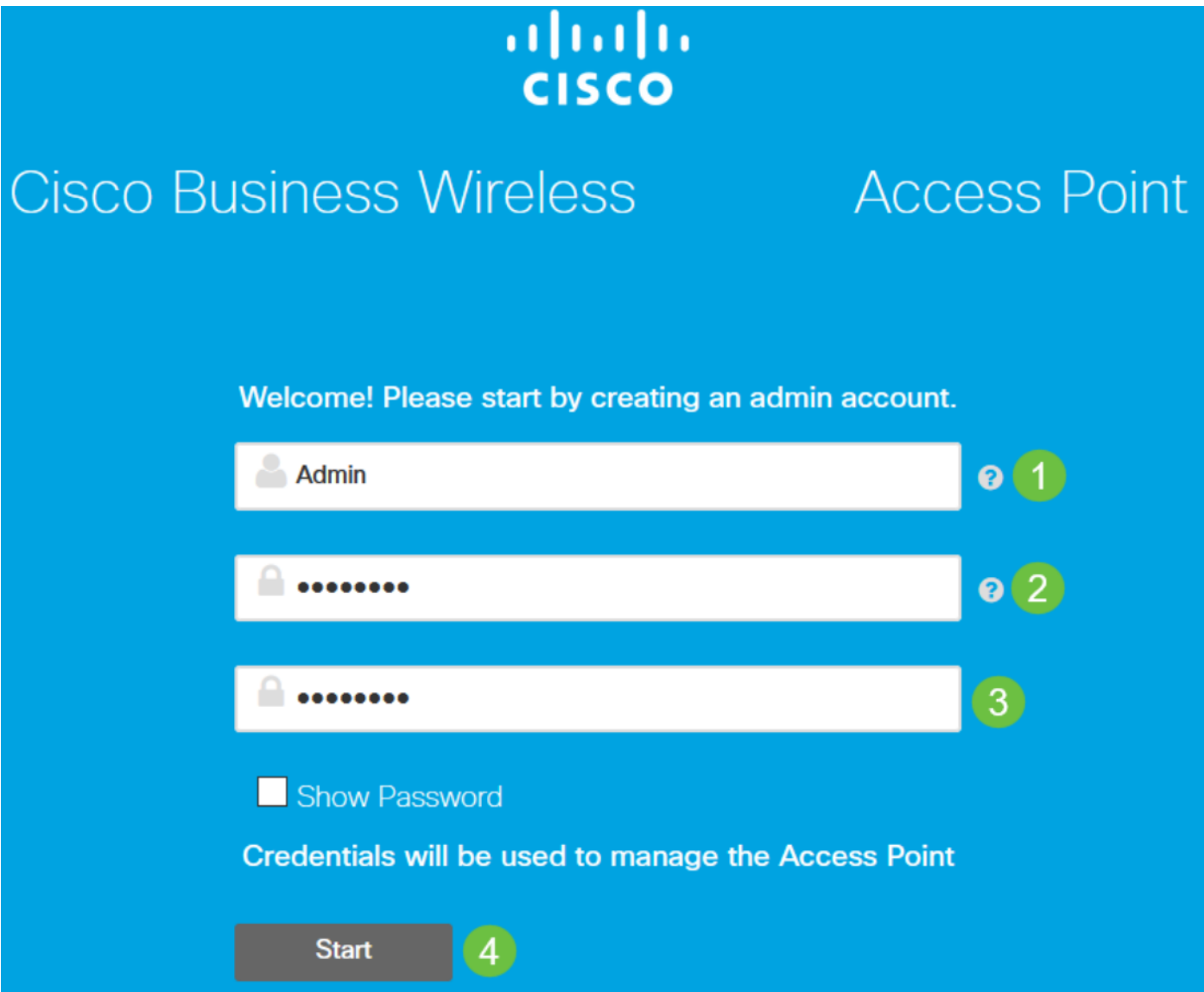

请勿在用户名或密码字段中使用"cisco"或其变体。如果这样做,您将收到如下所示的错误消息。

### This site says...

cisco as Username/Password is not allowed to configure for security reasons.

OK

步骤 7

通过输入以下内容设置您的主AP:

- 主AP名称
- 国家/地区
- 日期和时间
- 时区
- (可选)网状

单击 Next。

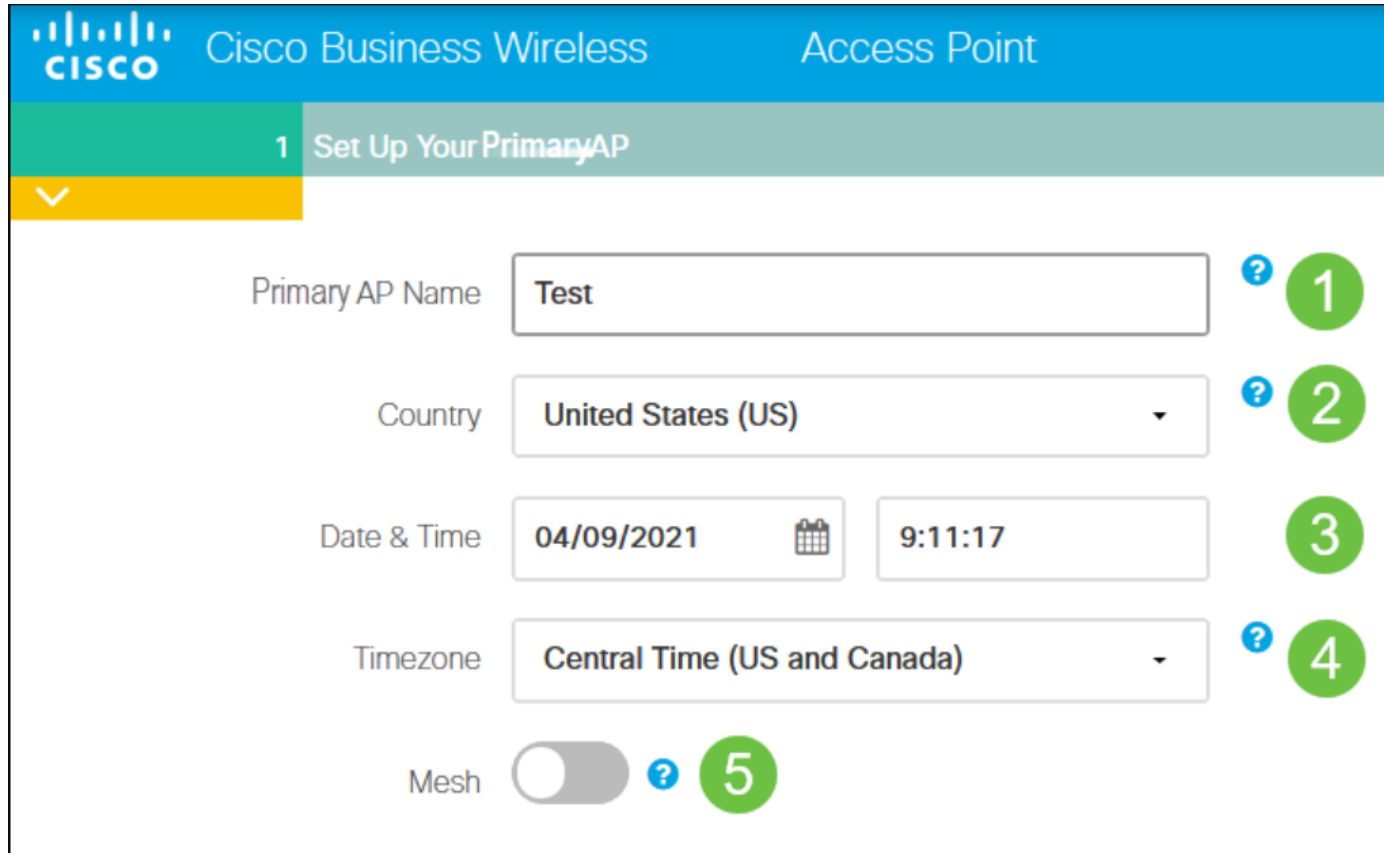

只要计划创建网状网络,才应启用网状。默认情况下,该选项处于禁用状态。

步骤 8

通过输入以下内容创建您的无线网络:

- 网络名称
- 选择安全
- 口令
- 确认口令
- (可选)选中复选框显示口令。

单击 Next。

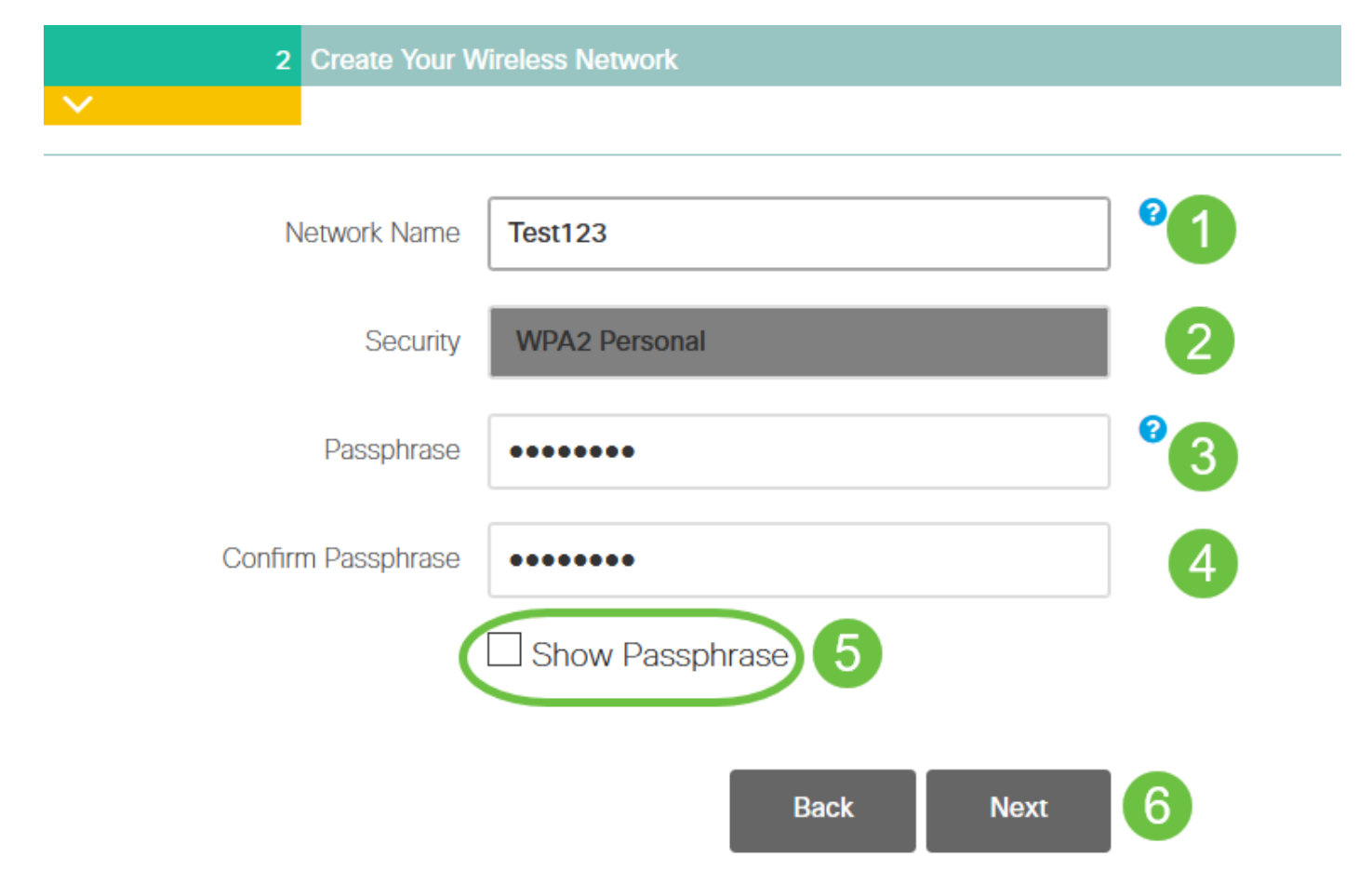

Wi-Fi保护访问(WPA)第2版(WPA2)是Wi-Fi安全的当前标准。

步骤 9

确认设置并单击Apply。

ahahi Cisco Business Wireless 140AC Access Point **CISCO** 

#### Please confirm the configurations and Apply

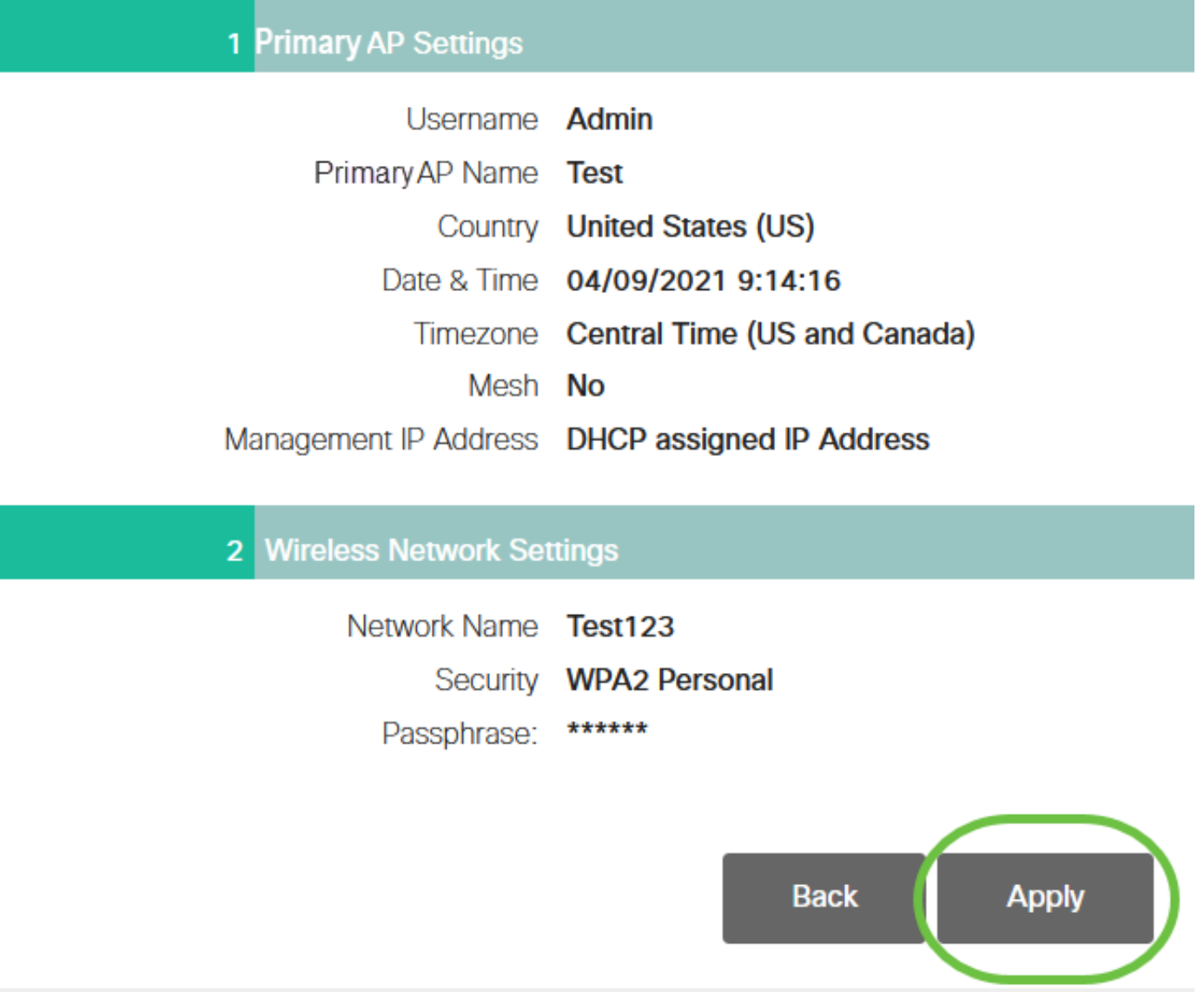

步骤 10

#### 单击OK应用设置。

Primary AP will reboot after these configurations are applied. Click Ok to continue or click Cancel to return to the set up wizard.

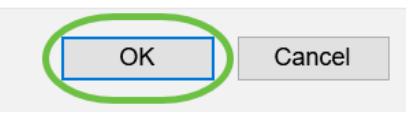

保存配置并重新启动系统时,您将看到以下屏幕。这可能需要5 - 6分钟。

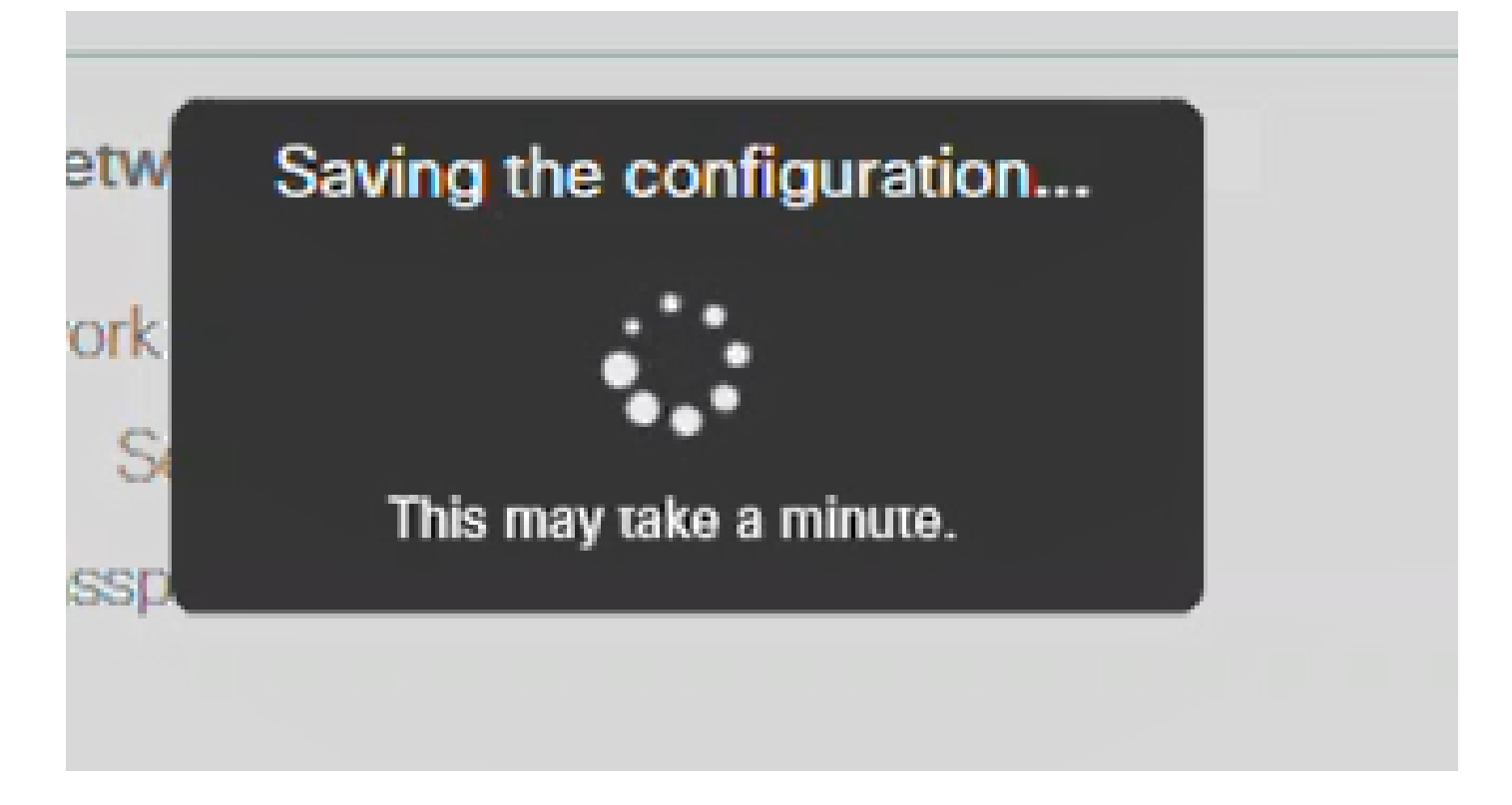

#### 步骤 11

转到PC上的无线选项,然后选择您配置的网络。单击 Connect。

在本示例中,网络为 CBWWlan。CiscoBusiness-Setup SSID将在重新启动后消失。

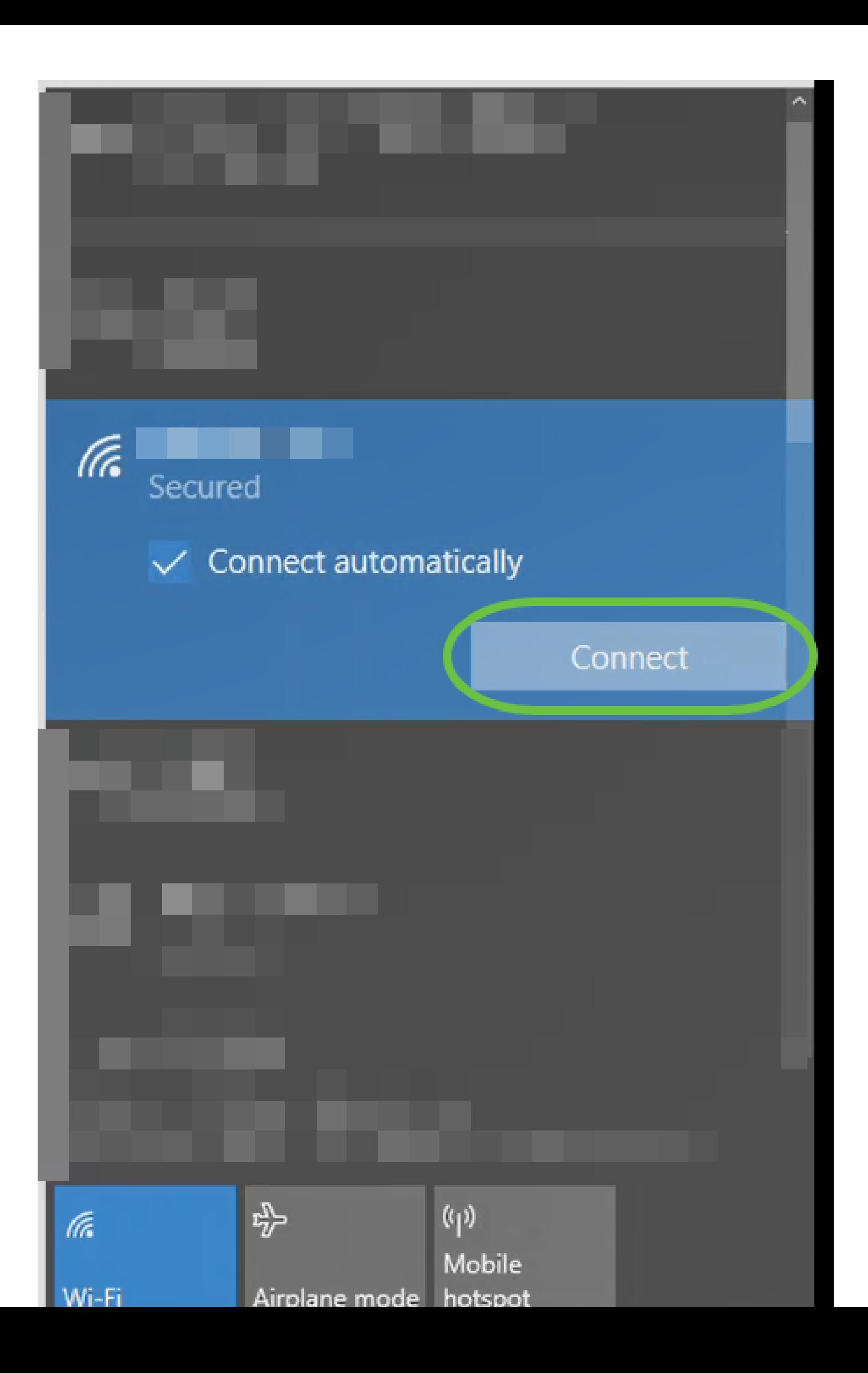

#### 步骤 12

打开Web浏览器并键入https:://[CBW AP的IP地址]。或者,您可以在地址栏中键入 https://ciscobusiness.cisco,然后按Enter。请确保在此步骤中键入https而不是http。

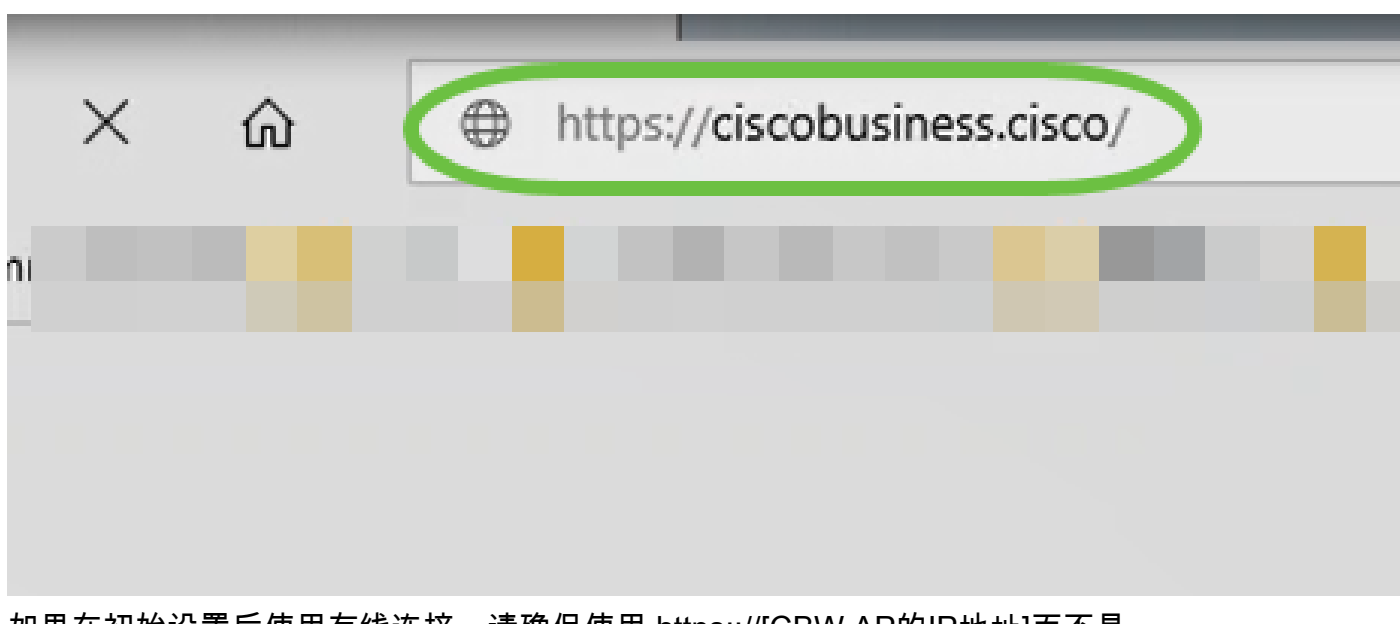

如果在初始设置后使用有线连接,请确保使用 https:://[CBW AP的IP地址]而不是 https://ciscobusiness.cisco。后者只能在无线环境中工作。

步骤 13

单击 Login。

# altulu Cisco Business

# **Cisco Business Wireless Access Point**

Welcome! Please click the login button to enter your user name and password

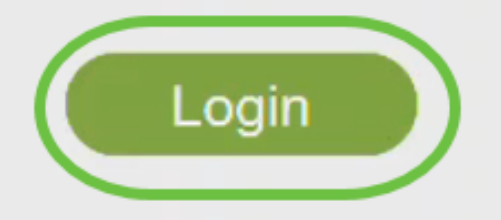

@ 2015 - 2020 Cisco Systems, Inc. All rights reserved. Cisco, the Cisco logo, and Cisco Systems are registered trademarks or trademarks of Cisco Systems, Inc. and/or its affiliates in the United States and certain other countries. All third party trademarks are the property of their respective owners.

步骤 14

使用配置的凭证登录。Click OK.

## altulu Cisco Business

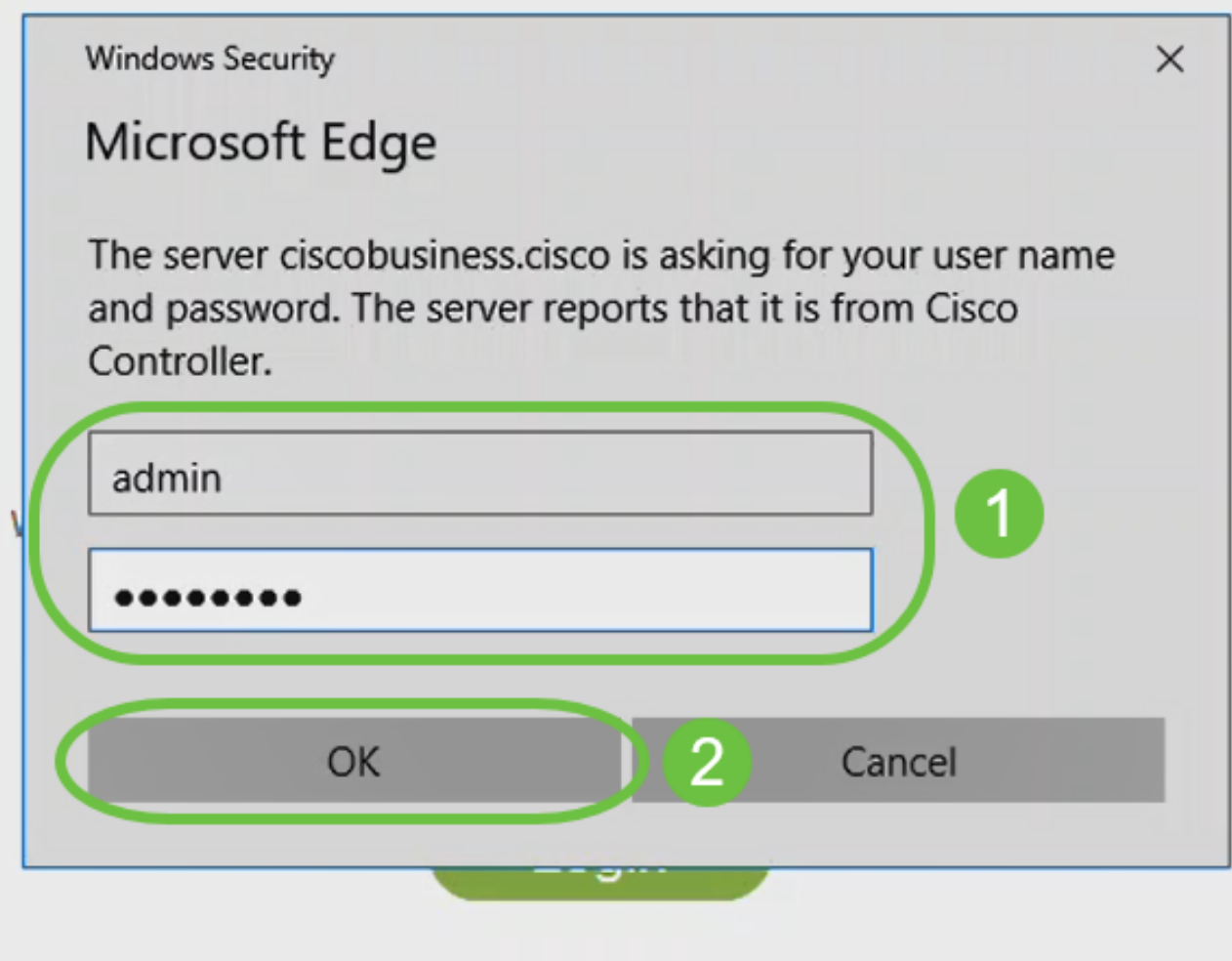

© 2015 - 2020 Cisco Systems, Inc. All rights reserved. Cisco, the Cisco logo, and Cisco Systems are registered trademarks or trademarks of Cisco Systems, Inc. and/or its affiliates in the United States and certain other countries. All third party trademarks are the property of their respective owners.

步骤 15

您将能够访问AP的Web配置页面。

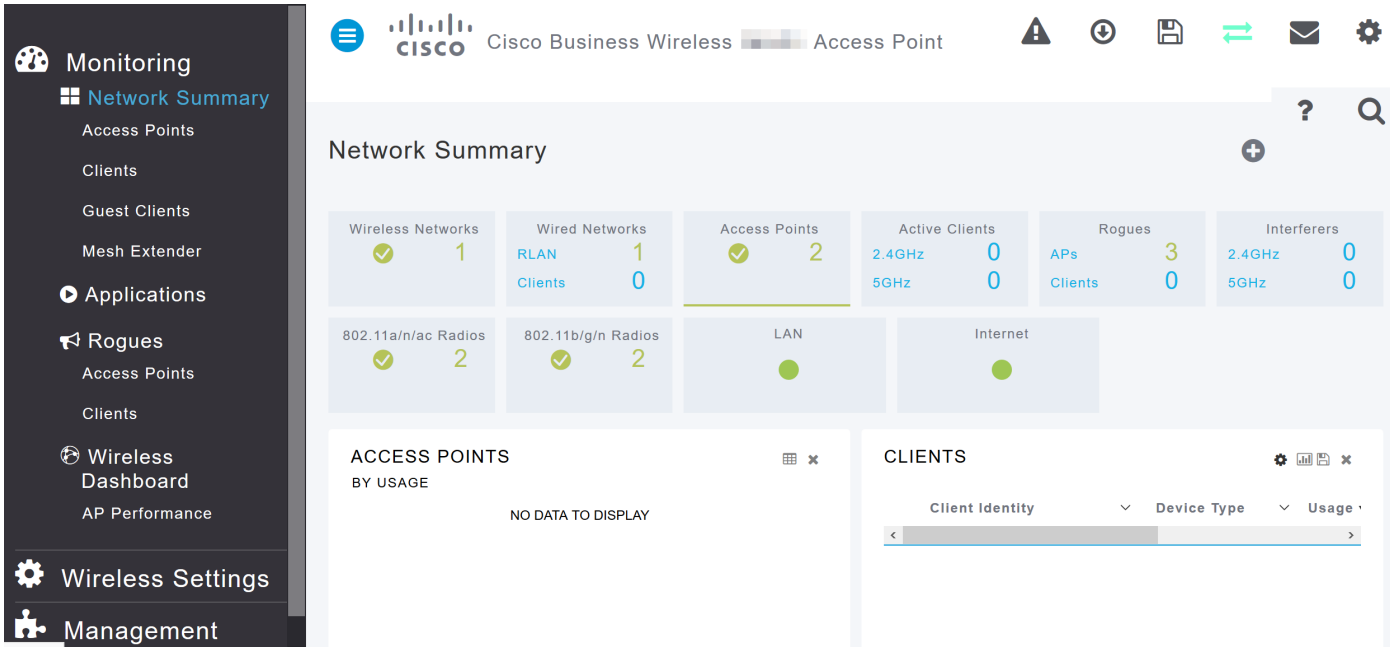

如果您有任何问题,请查看以下提示:

- 确保选择了正确的服务集标识符(SSID)。这是您为无线网络创建的名称。
- 断开移动应用或笔记本电脑上的任何VPN。您甚至可能连接到您的移动服务提供商使用的 VPN,而您甚至可能不知道。例如,Android(Pixel 3)手机以Google Fi作为服务提供商,有一 个内置VPN,可在不通知的情况下自动连接。要查找主AP,需要禁用此功能。
- 使用https://<主AP的IP地址>登录到主AP。
- 进行初始设置后,无论您是登录ciscobusiness.cisco,还是在Web浏览器中输入IP地址,请确 保使用https://。根据您的设置,您的计算机可能已自动填充了http://,因为那是您首次登录时 使用的内容。
- 要帮助解决在使用AP期间与访问Web UI或浏览器问题相关的问题,请在Web浏览器(本例中 为Firefox)中单击"打开"菜单,转到"帮助">"故障排除信息",然后单击"刷新Firefox"。

### 结论

就这么简单!现在,您已成功配置CBW 150AX AP的零日设置。尽享网络上安全可靠的设备的优势  $\sim$ 

#### 关于此翻译

思科采用人工翻译与机器翻译相结合的方式将此文档翻译成不同语言,希望全球的用户都能通过各 自的语言得到支持性的内容。

请注意:即使是最好的机器翻译,其准确度也不及专业翻译人员的水平。

Cisco Systems, Inc. 对于翻译的准确性不承担任何责任,并建议您总是参考英文原始文档(已提供 链接)。